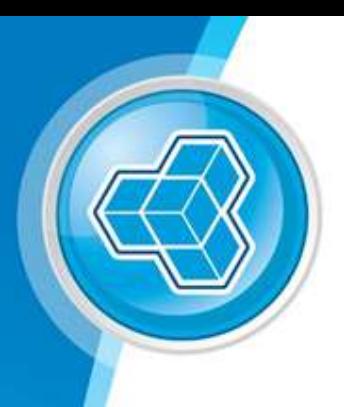

# OPERATOR GUIDE Assist Training Manual

DELIVERING A LEGENDARY GAMING EXPERIENCE

# By the end of this course, you should be able to:

- Access ASSIST Portal
- Log a Support Service Request
- Log a Support Service Request on Behalf of someone
- Find and View Active Requests
- Add Updates to Active Requests
- Find and View Resolved Requests
- Reopen a Resolved Request
- Request Again functionality
- Cancel a Request
- Amend Profile Details and Notification Types

# Contents

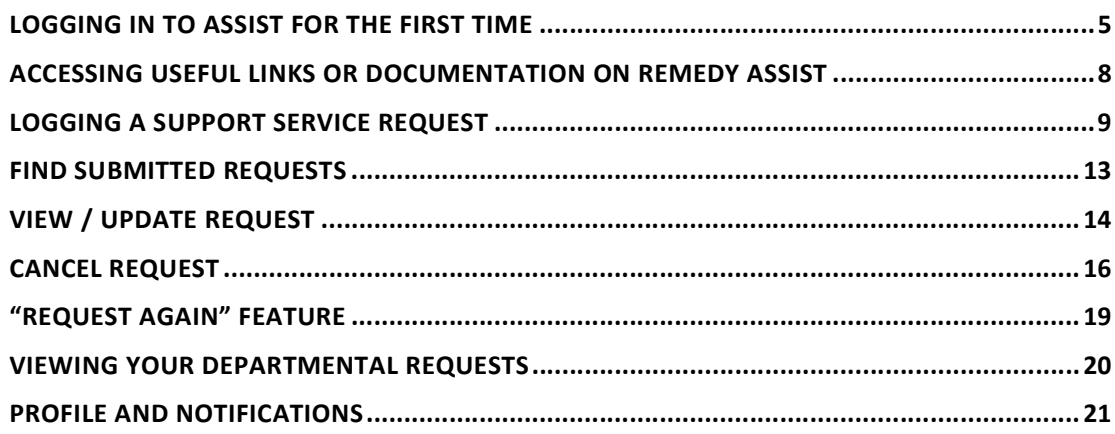

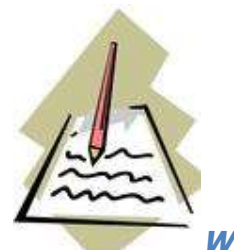

What is ASSIST

ASSIST is the service request management interface for logging Service Requests. It is available to both internal and external users enabling the web-based logging and approval of requests from inside and outside of our office network without using Citrix.

SRM (see SRM training documentation) is the entry point provided in our organization for the management of requests via the various modules. This entry point is also web based, making it accessible outside of the office to engineers and anyone needing to view the support side of the request.

# Lesson Purpose

The purpose of this guide is to familiarize you with the request logging interface, to show you how to use Remedy ASSIST, and to help you understand the features it contains.

We will start by showing you how to access the system. We will also show you how to log a Support Service Request for yourself or on behalf of another person. Discover where to find your logged requests and view or make updates to them, as well as reopening resolved requests, using the 'Request Again' feature for frequent requests or cancelling requests no longer required. Finally, we will take you through amending your details and notification preferences through your Profile.

# By the end of this course you should be able to:

- Access ASSIST
- Log a Support Service Request
- Log a Support Service Request on Behalf of an Operator
- Find and View Active Requests
- Add Updates to Active Requests
- Find and View Resolved Requests
- Reopen a Resolved Request
- Use the 'Request Again' feature
- Cancel a Request
- Add / edit Profile Details

# LOGGING IN TO ASSIST FOR THE FIRST TIME

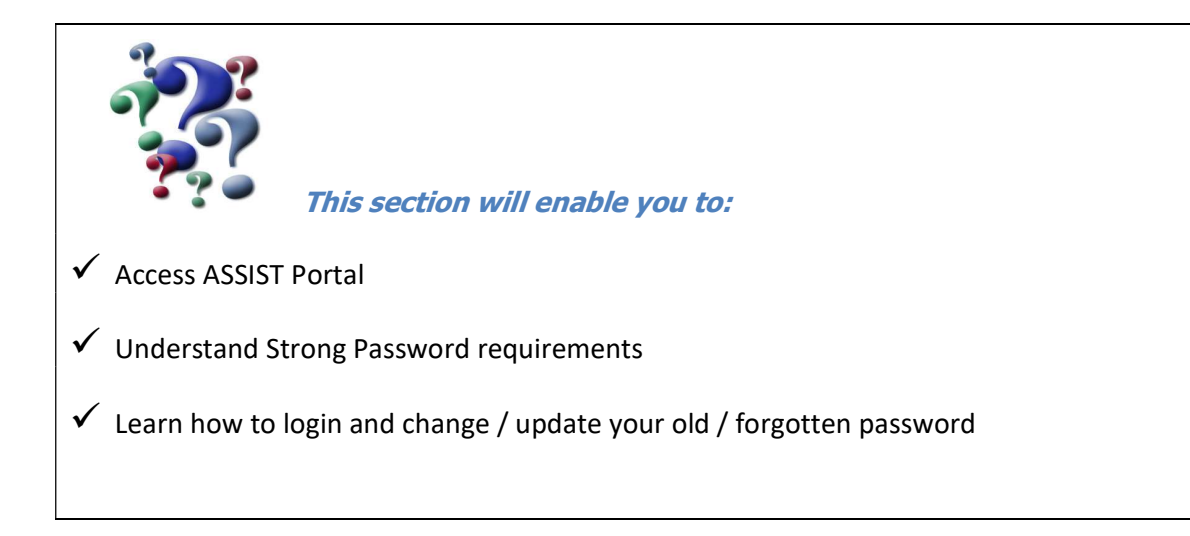

#### 1. How to get there

- 1. To access ASSIST portal, you will need to use the following link from your desktop browser: https://assist-customersupport.derivco.com/dwp/app
- 2. Please note, this URL will not be accessible externally unless the IP has been whitelisted. Please contact the Internal Applications team, if you are facing issues accessing this from Operator environment.
- 3. Once your Remedy account has been created, Remedy account credentials will be generated and emailed to you. These are your login credentials to access Remedy ASSIST.
	- a. The username must be entered in lowercase when logging in.
	- b. Use the password shared with the Remedy credentials emailed to you

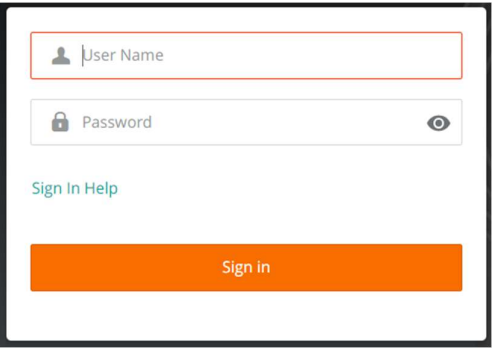

# 2. Setting a Strong Password

1. You can set a new password by using the option to 'Set your Password' on DWP.

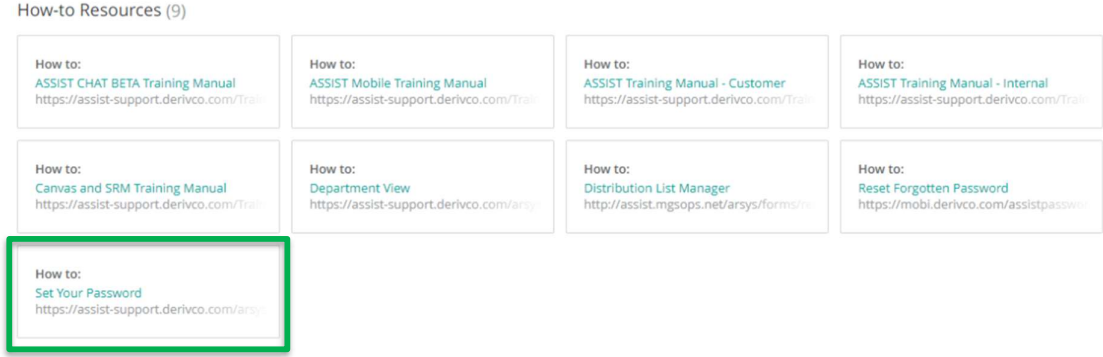

- 2. Please follow the following directions to create a Strong Password:
	- a. Must be at least 8 characters long
	- b. Must use a mix of letters, numbers, and special characters
	- c. Must use both upper and lowercase letters
	- d. Must not have been used previously

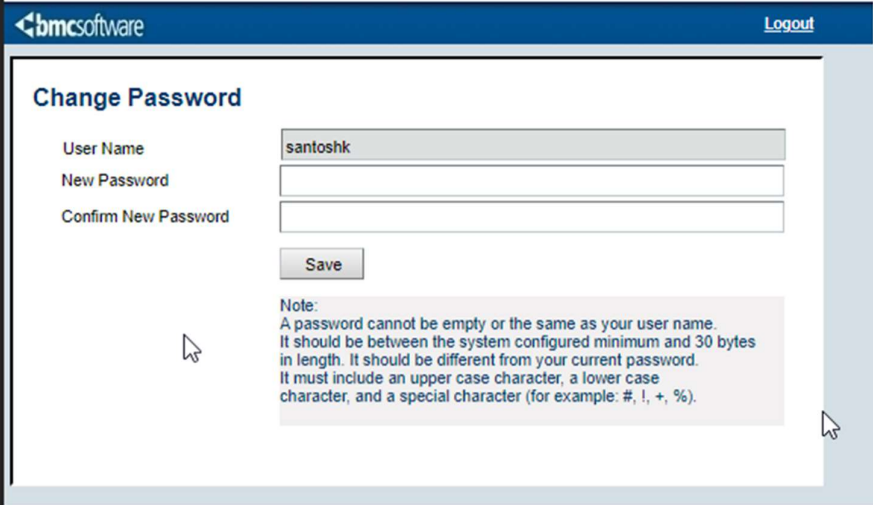

## 3. Retrieving a forgotten Password

1. A 'Sign In Help' link will be available on the login screen. Clicking this, will launch the Password reset URL in a pop-up dialog box.

Please ensure pop-ups are enabled for this site.

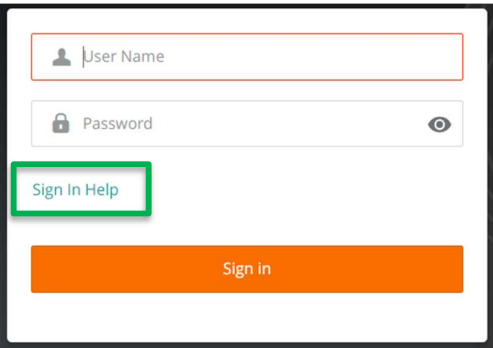

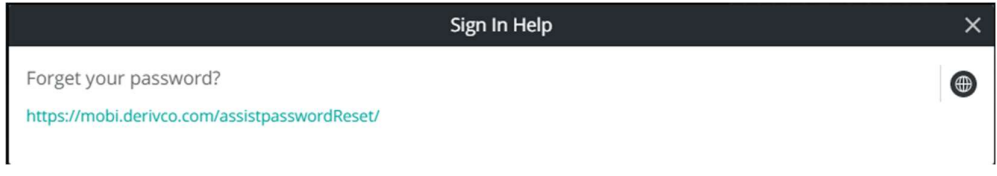

2. Click the URL and you will be directed to a new tab to enter your login name. Your password will be reset and a new one sent to your registered email address.

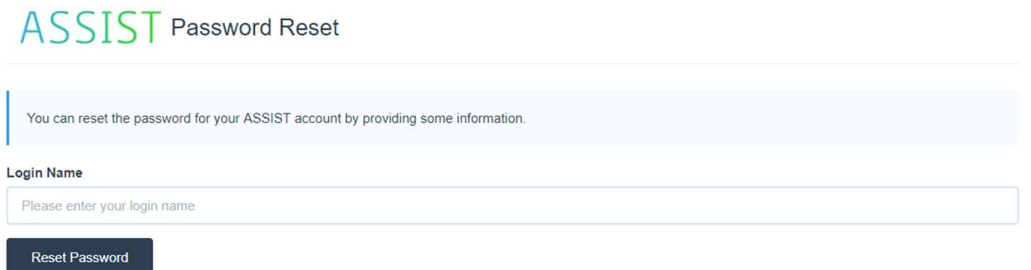

# ACCESSING USEFUL LINKS OR DOCUMENTATION ON REMEDY ASSIST

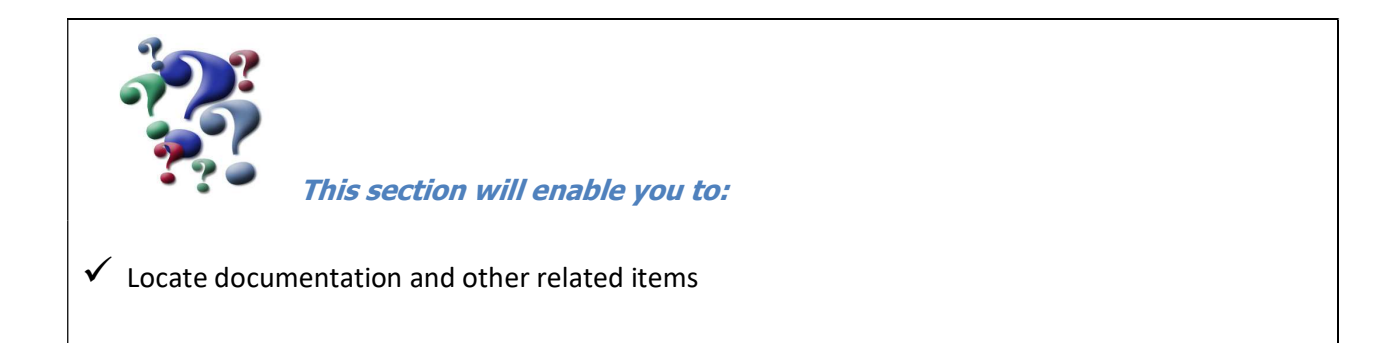

#### 1. Where would I find related/useful documentation and links

- 1. As soon as you enter your credentials and log in, you will find yourself on the Digital Work Place (DWP) landing page.
- 2. This page has links to most of the basic documentation you require to get started with ASSIST.

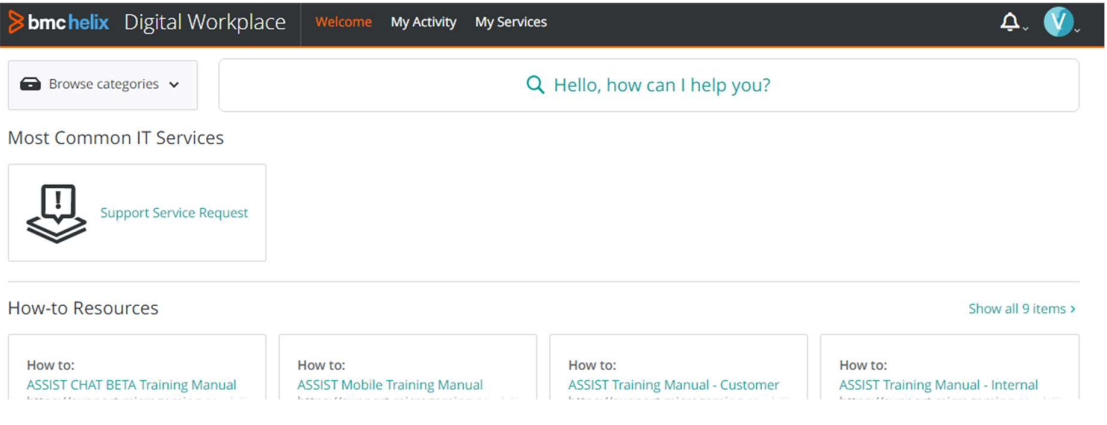

# LOGGING A SUPPORT SERVICE REQUEST

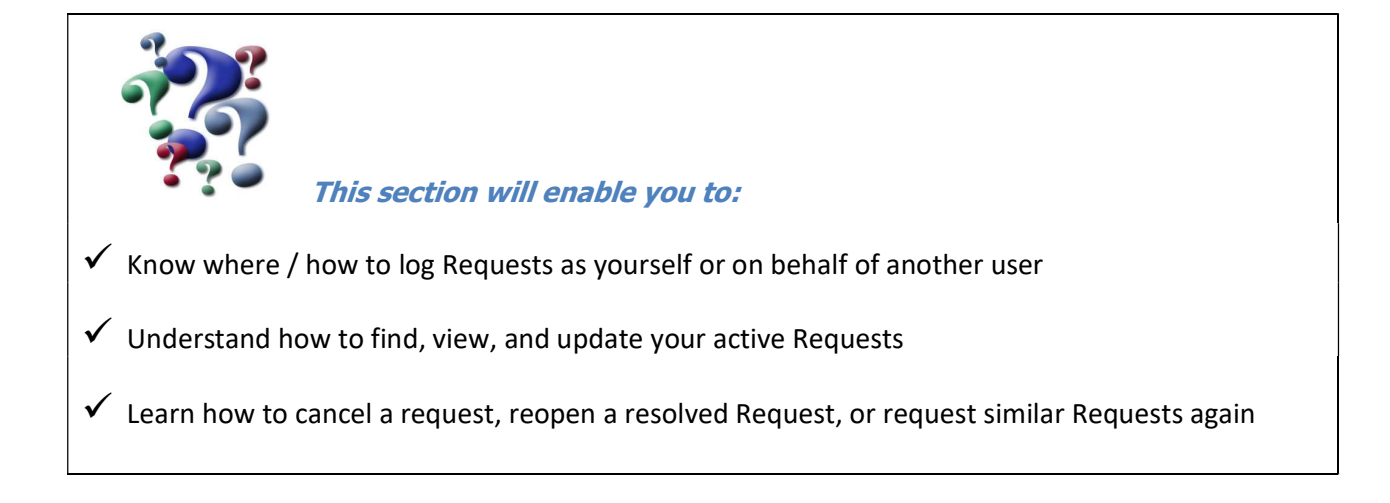

## 1. Where can I log a Support Service Request?

- 1. Once you have logged in, you will see the DWP landing page. This page contains easy reference points to the following:
	- a. Training guides
	- b. Search feature
	- c. Contact details for IT Operations Center
	- d. Quick link to your existing requests
- 2. To log a new request, click on the search bar and type SRD name.

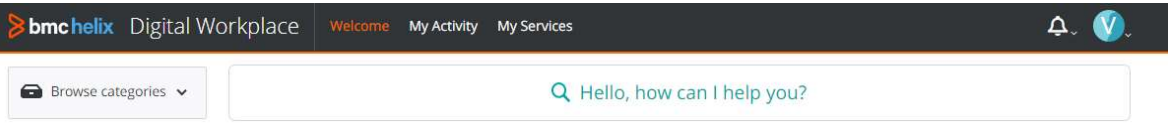

3. Search for Support Service Request in the search bar it will list the matching Service Request Forms. Please select the SRD titled 'Support Service Request'.

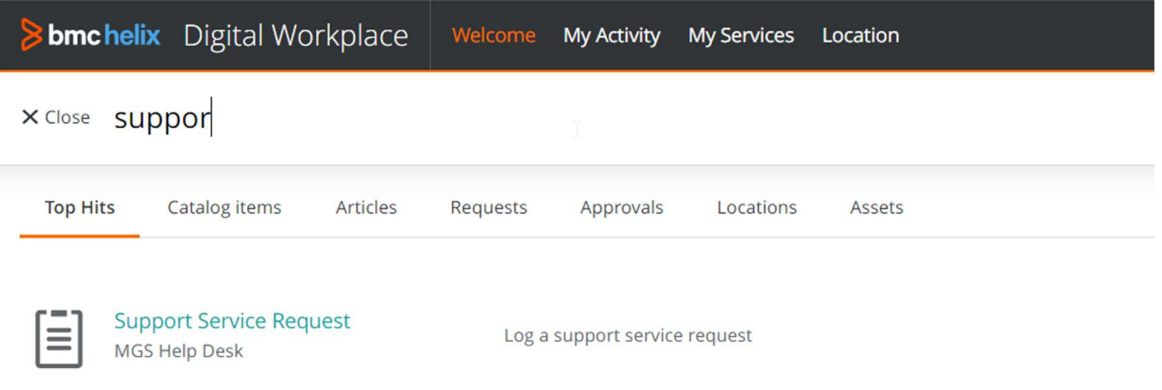

4. Click the link to launch the Service Request Form.

# 2. Logging the actual Support Service Request

1. The Support Service Request Form will be launched as a pop-up.

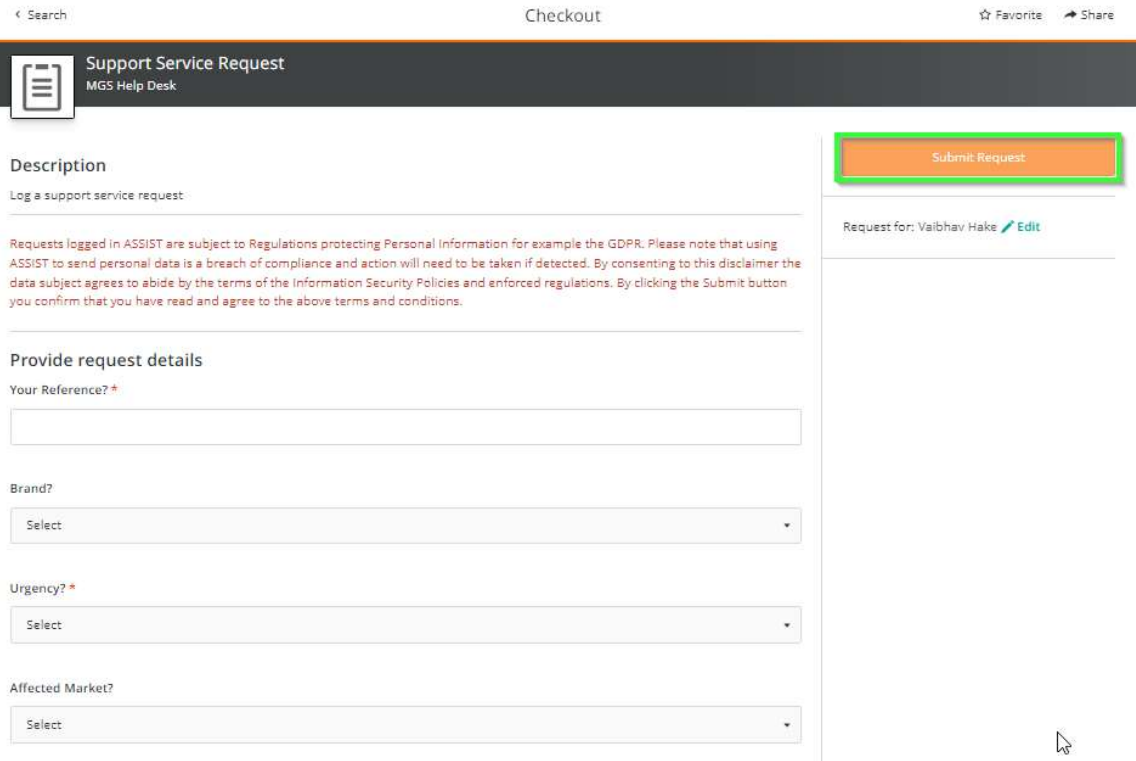

2. Complete the Support Service Request form and click the 'Submit' button. Note: Please make sure you follow GDPR guidelines while filling out the Support Request form.

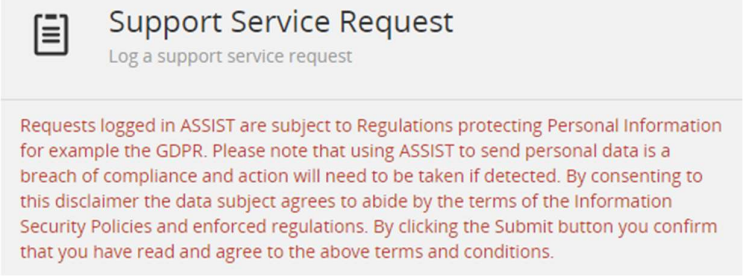

3. On every Support Form, some fields are optional while some are mandatory – and they are so indicated. If a field has an Asterisk mark, it is a mandatory field.

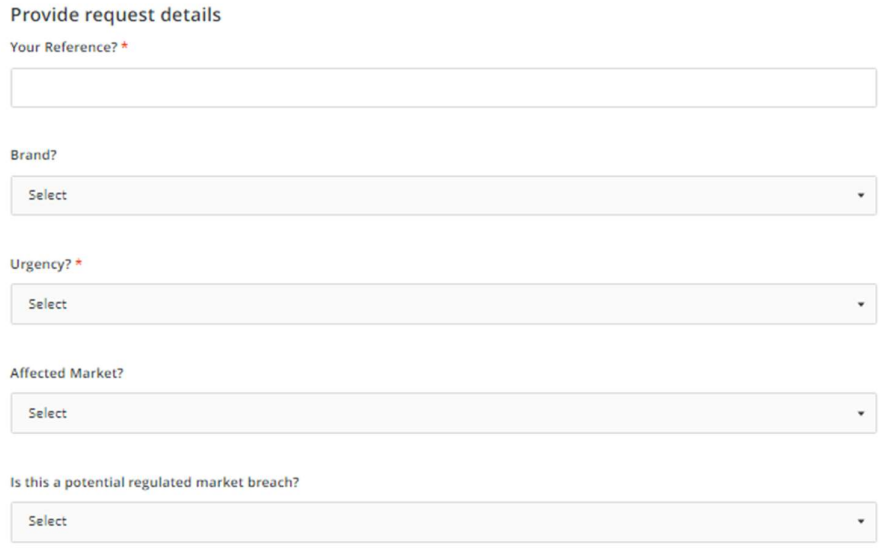

4. Once your request has been submitted, you will receive a "Confirmed" pop-up notifying you that your request has been logged.

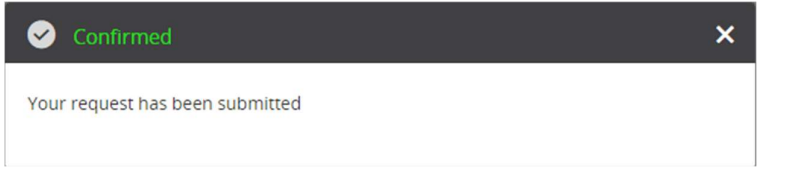

Note: Using the correct channel during logging will assist us to route your call to the correct team in a timely fashion. For a better understanding of which channel to use, please see below:

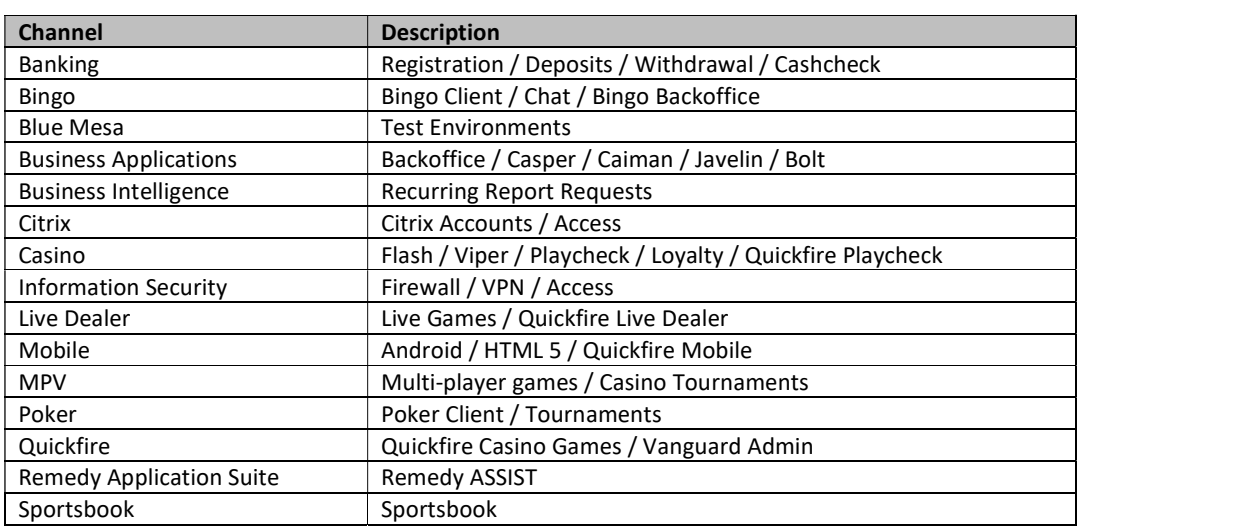

#### 3. How do I log requests on behalf of another user?

1. The log on behalf of feature is located at the top of the request form. Click the "Edit" button to enter a different name.

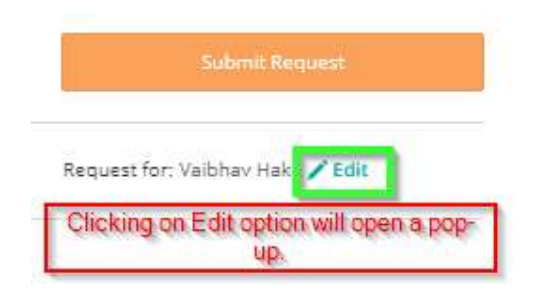

2. Begin typing the name of the associate you would like to request on behalf of and select their name from the list provided. The associate for whom you're requesting, needs to be registered on Remedy for this feature to work.

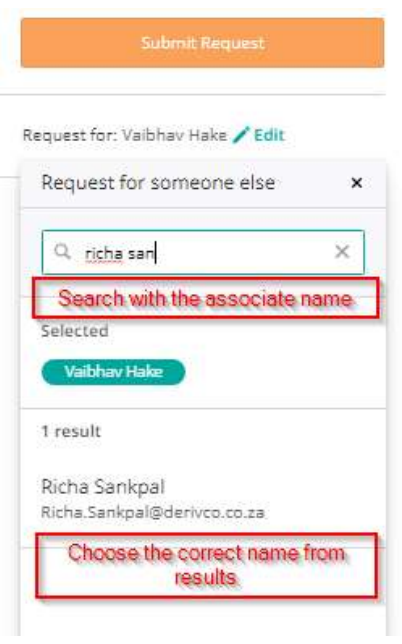

3. You are now logging the request on behalf of the selected user. To amend this to log the request on behalf of a different person, or on behalf of yourself again – you can click the 'Edit' button again and select the requestor you want.

Please Note: The default for logging requests is set as your own name. To log requests on behalf of someone else, you will need to amend this selection for each request you log as and when required.

- 4. Complete all the required details and click the 'Submit' button. Note: Please make sure you follow GDPR guidelines while filling out any Support Request form.
- 5. Once you have filled out the complete form, click the 'Submit' button.
- 6. You will receive a pop-up notification that your request has been submitted.
- 7. The associate on whose behalf you've logged the request, will receive an email notification.
- 8. All subsequent notifications for Work Info / Updates will be sent to the same Operator and not to you.

# FIND SUBMITTED REQUESTS

1. In the top Menu, you will see the tab for 'My Activity. Click on this.

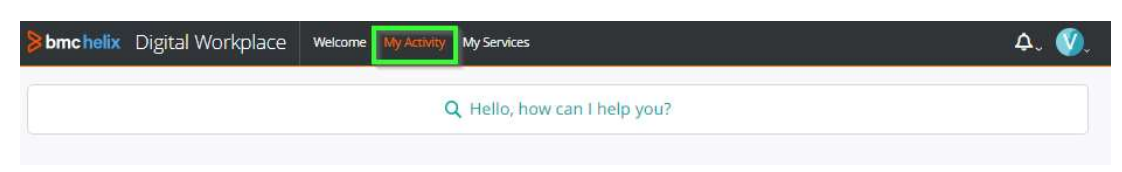

2. Your requests and the current status will be shown on the timeline.

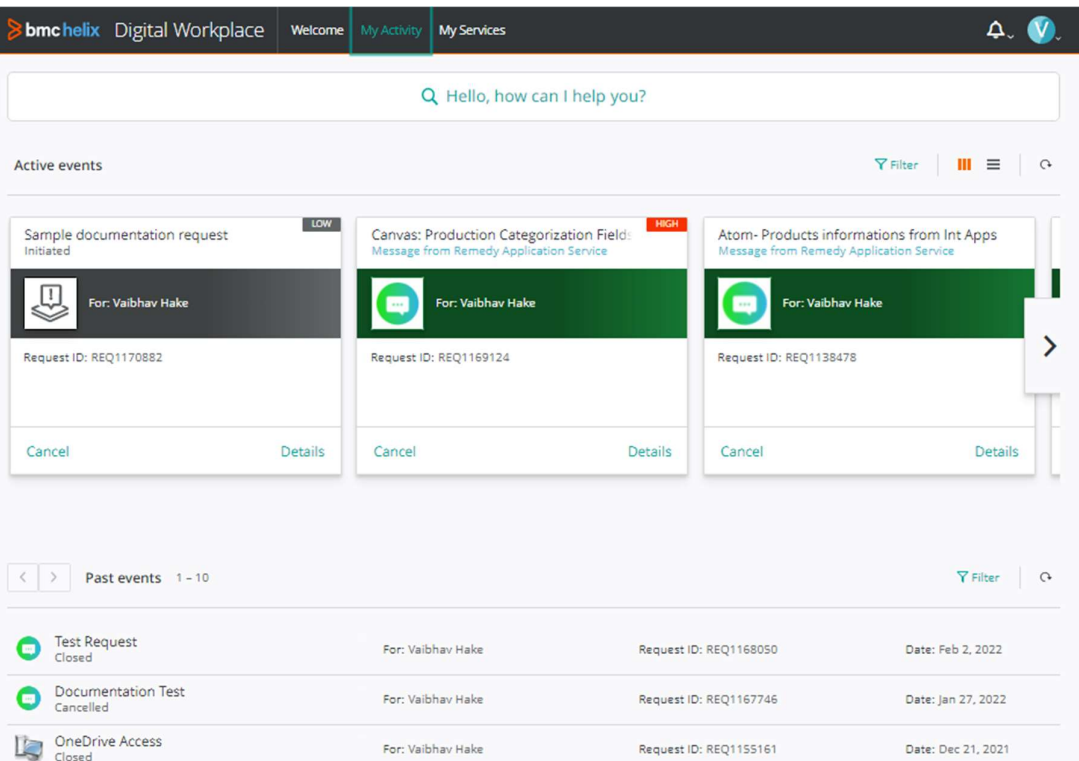

3. You can also search for specific Requests you logged, by typing in the Subject of the Call or part of the Request ID.

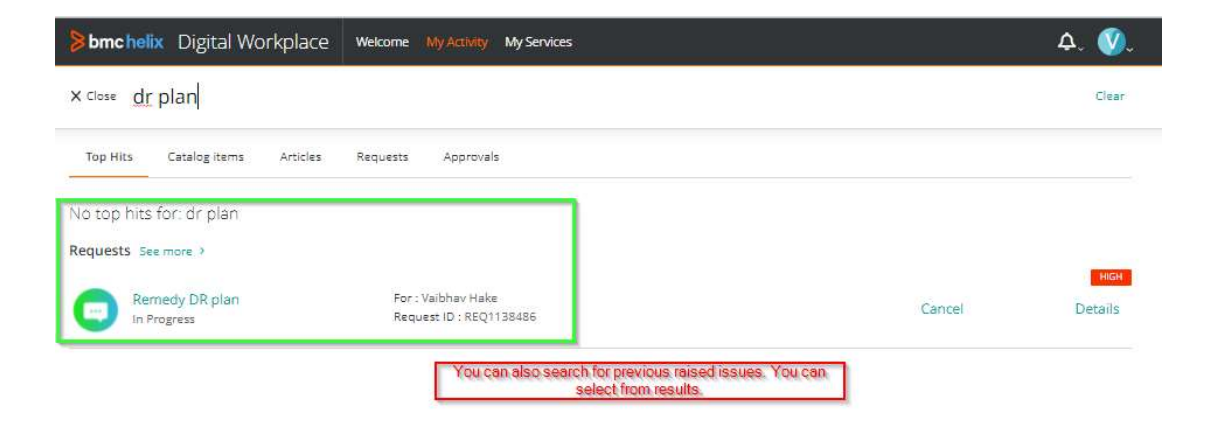

# VIEW / UPDATE REQUEST

1. To view the Updates to your Request, you can click on the Request title itself.

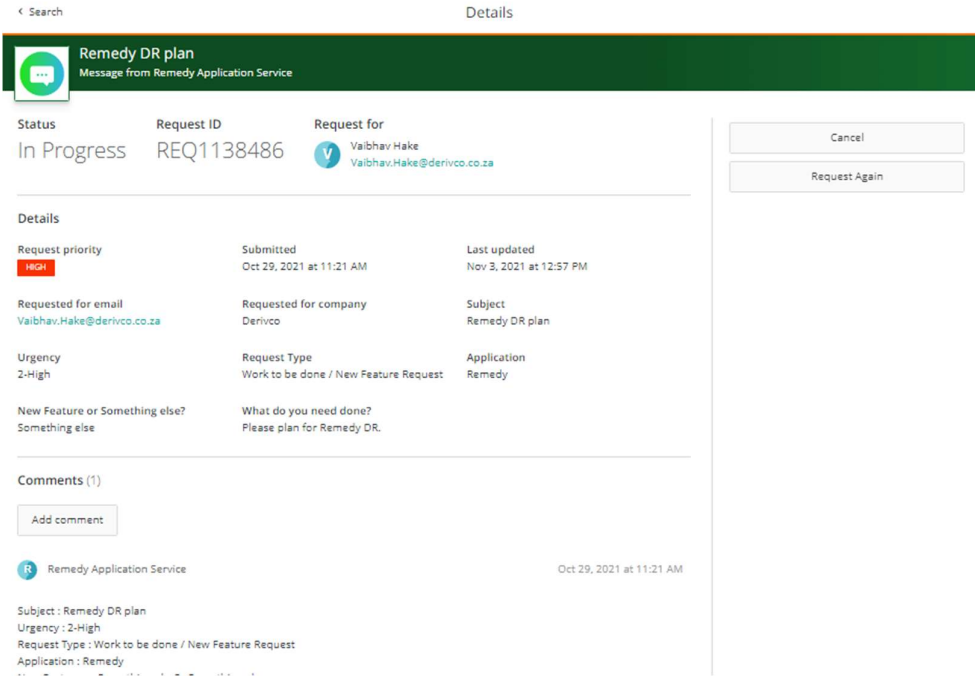

2. This will launch the Request Details pop-up and allow you to view all related Updates / Work Info. You can click the Comments and Attachments section to add more updates right here.

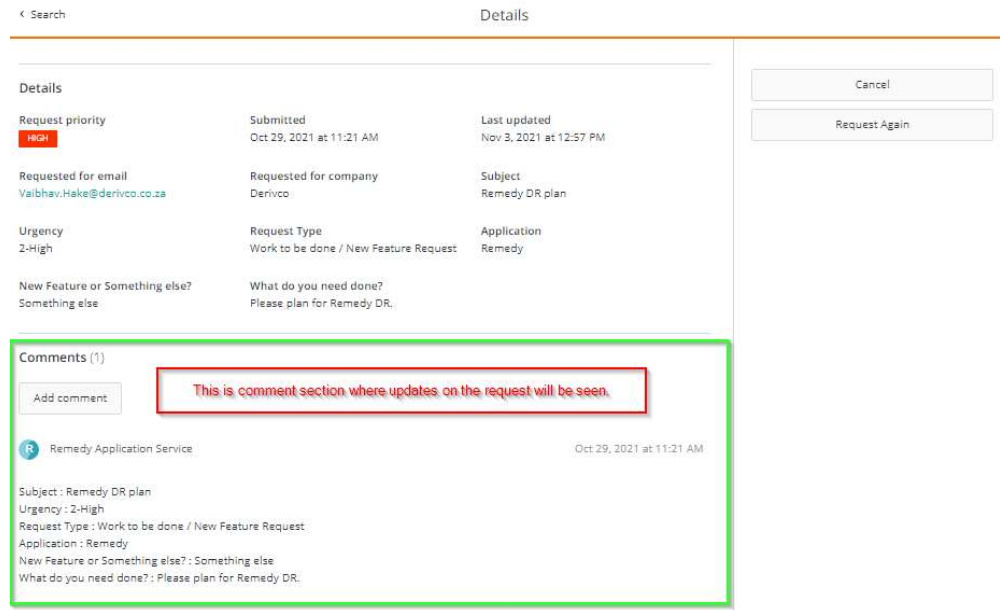

3. If you want to update the ticket, you can comment or add some attachments.

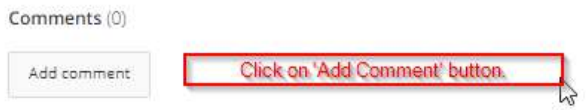

 $\textbf{Comments}\left(0\right)$ 

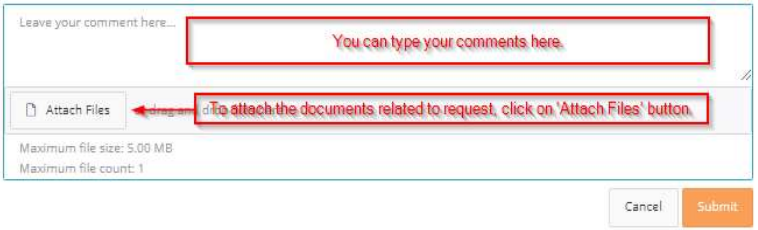

# CANCEL REQUEST

# 1. How do I Cancel my Request?

1. To cancel your request, click the "Cancel Request" button at the bottom corner of the Request Details popup.

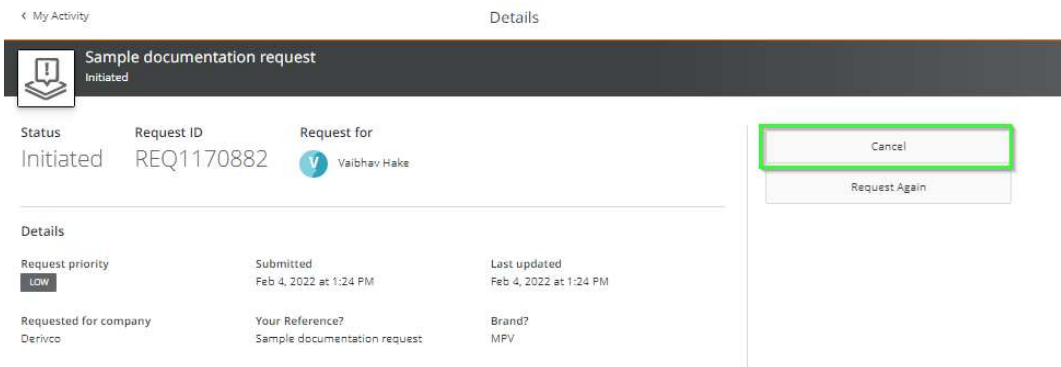

2. Confirm the cancellation when prompted.

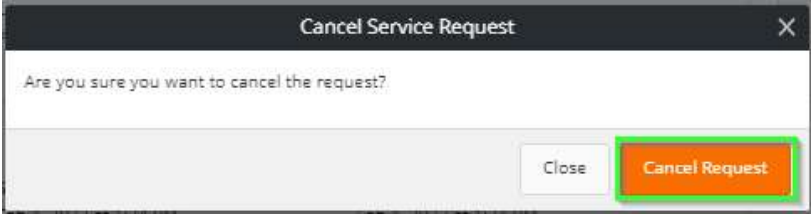

# 2. How do I find my Cancelled / Resolved Requests?

1. All cancelled and resolved requests can be found at the bottom of homepage in Past Events section.

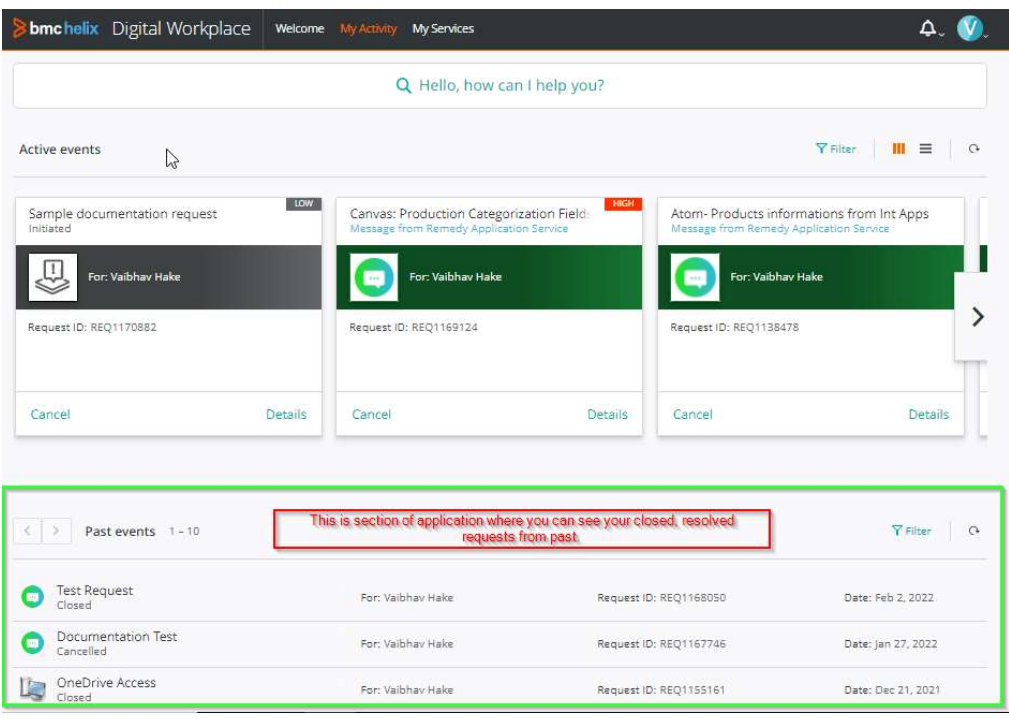

# 3. How do I reopen my Cancelled / Resolved Request?

1. Once a request has been resolved, you have 4 days to reopen the request before it closes permanently. To reopen, look up the Completed Request as shown above. You will see a 'Reopen' button on the Request.

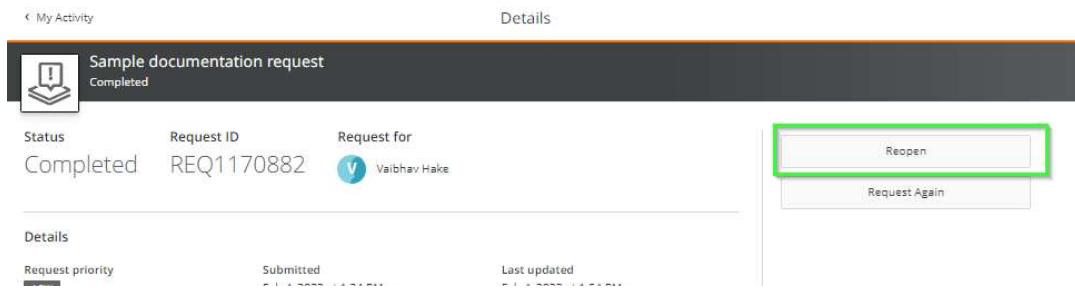

2. Clicking this button, will prompt you for a reason to reopen. Type in your reason and click Reopen. This will reopen the Call.

Please note, 'Reopen' Call is different from 'Request again'.

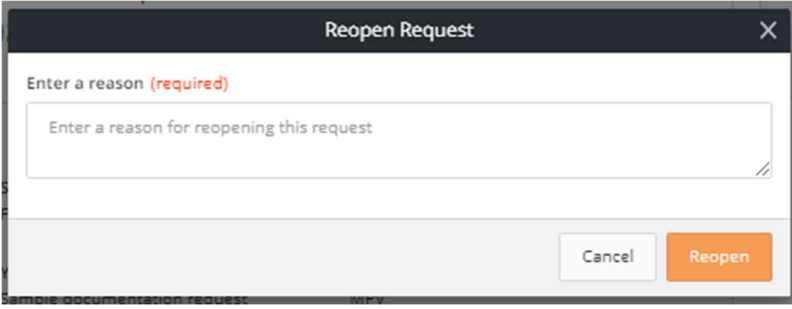

# "REQUEST AGAIN" FEATURE

- 1. 'Request Again' is different from 'Reopen Request' functionality.
	- a. This feature allows you to log a new Request similar to an existing one.
		- b. You can use this feature for Requests in any status.
- 2. To use the 'Request again' feature, open your request as you would to view the details. Click the 'Request Again' button.

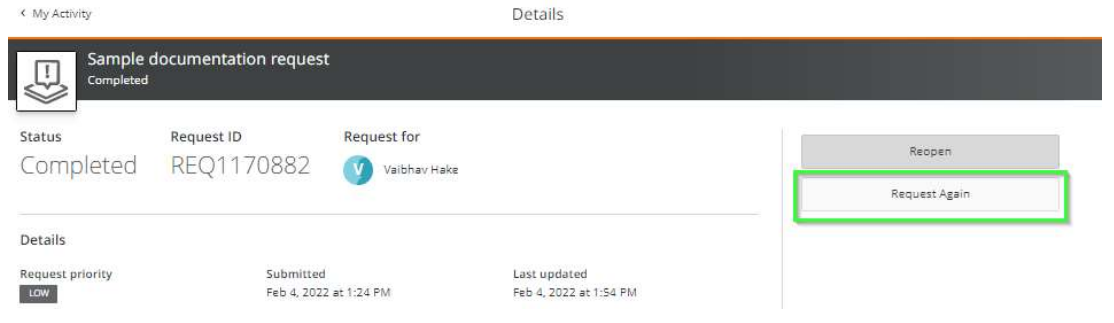

3. You will see that all the existing details are prepopulated, so that you don't have to re-enter the same data. You can, however, edit some of the details. When you click the 'Request Again' button, a new Request ID is generated for this request.

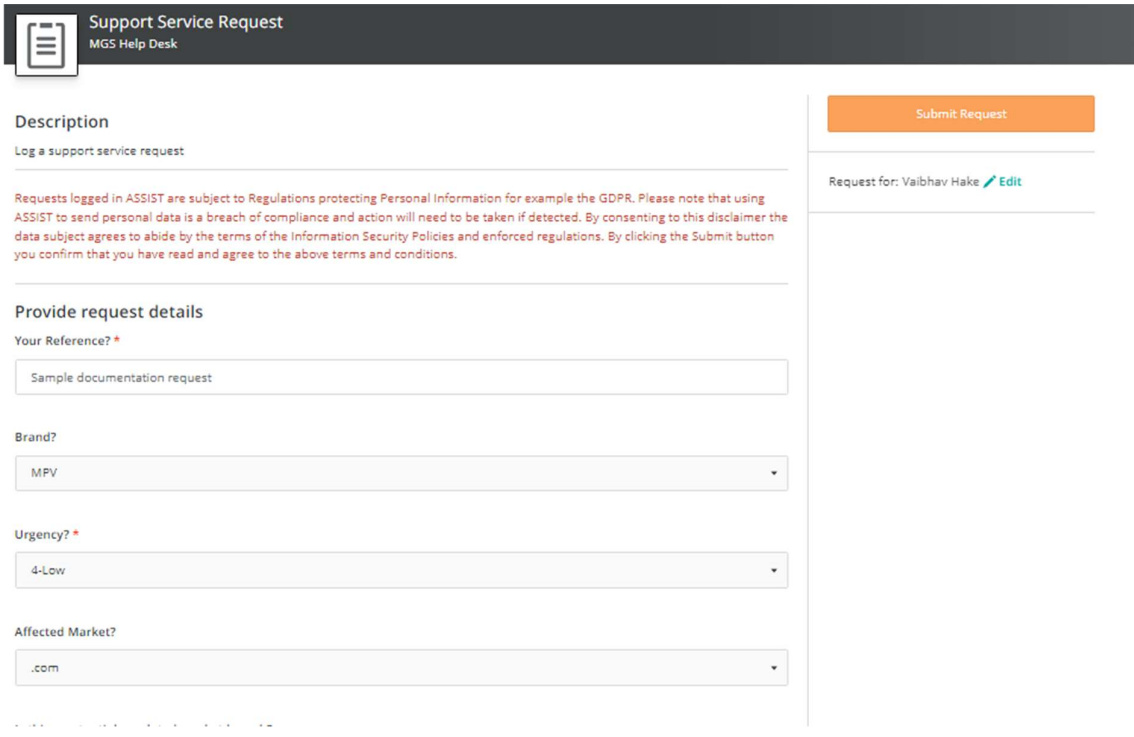

# VIEWING YOUR DEPARTMENTAL REQUESTS

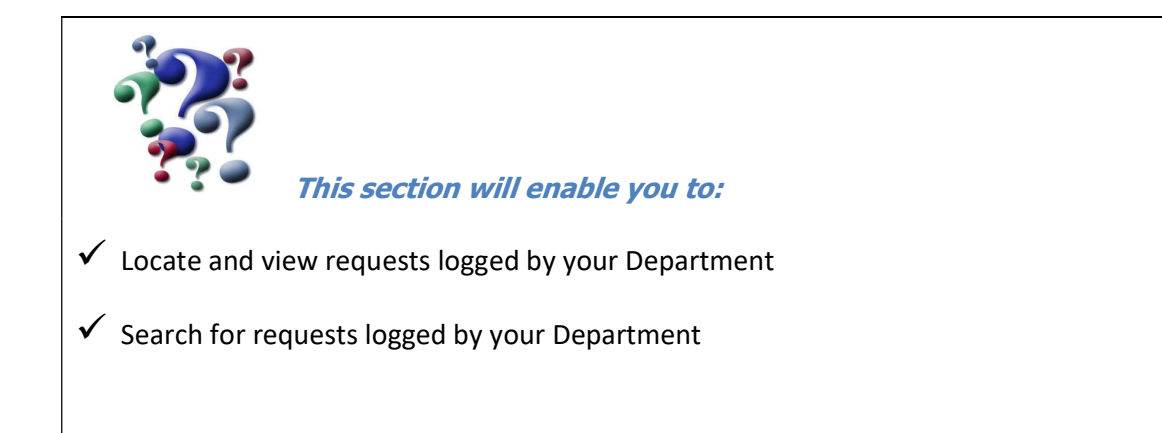

# 1. Where can I find the 'My Department' view I used to have?

## 1. Please refer 'Department View' on the DWP home page.

How-to Resources (9)

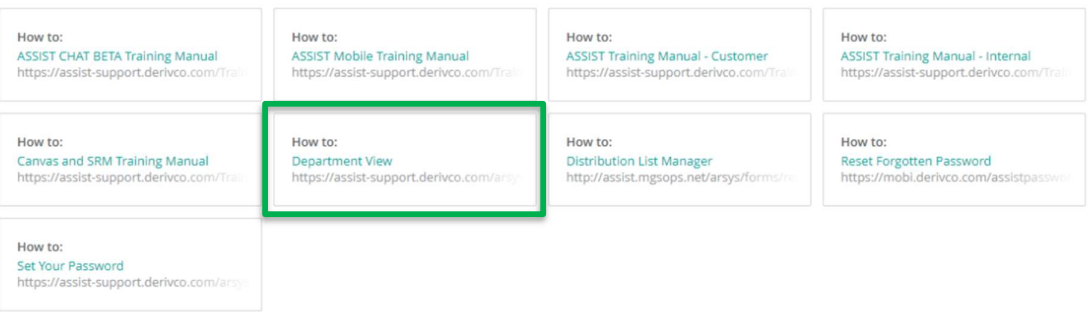

# PROFILE AND NOTIFICATIONS

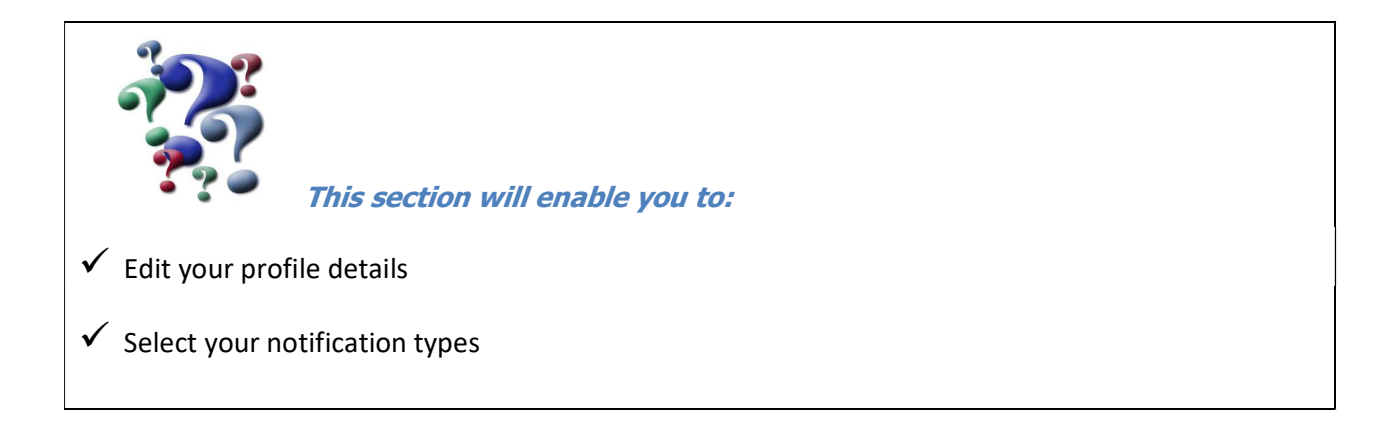

#### 1. Editing your profile

- 1. You can edit you profile details on DWP.
- 2. Click the Icon in the far right corner of the top menu, and select 'Preferences'.

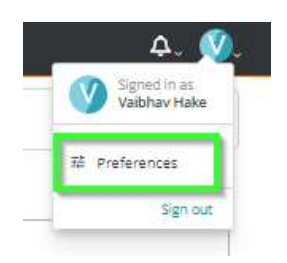

3. You can add your photograph, Job Title, Contact Details, and Office location in your Profile.

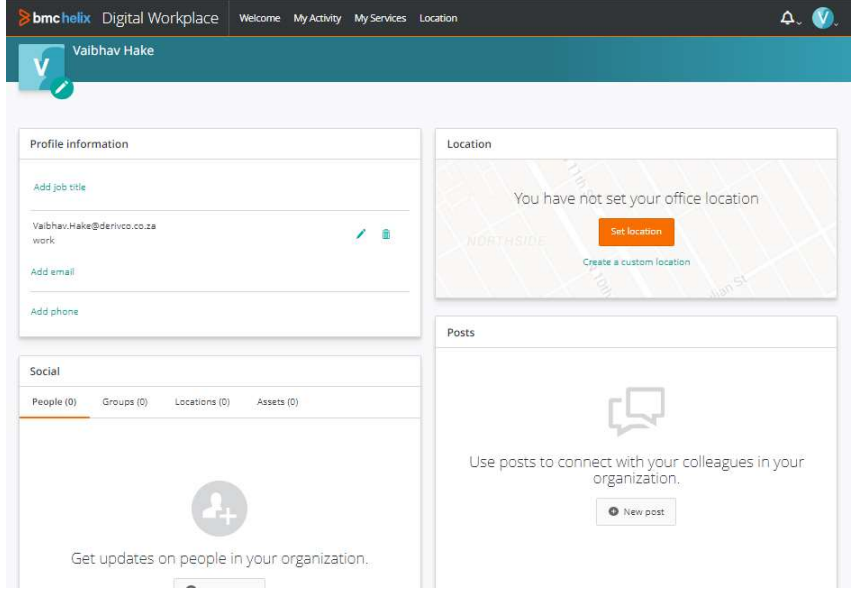

4. You can edit this information at any time.

5. Check the notification settings panel to set the notifications as per your choice.

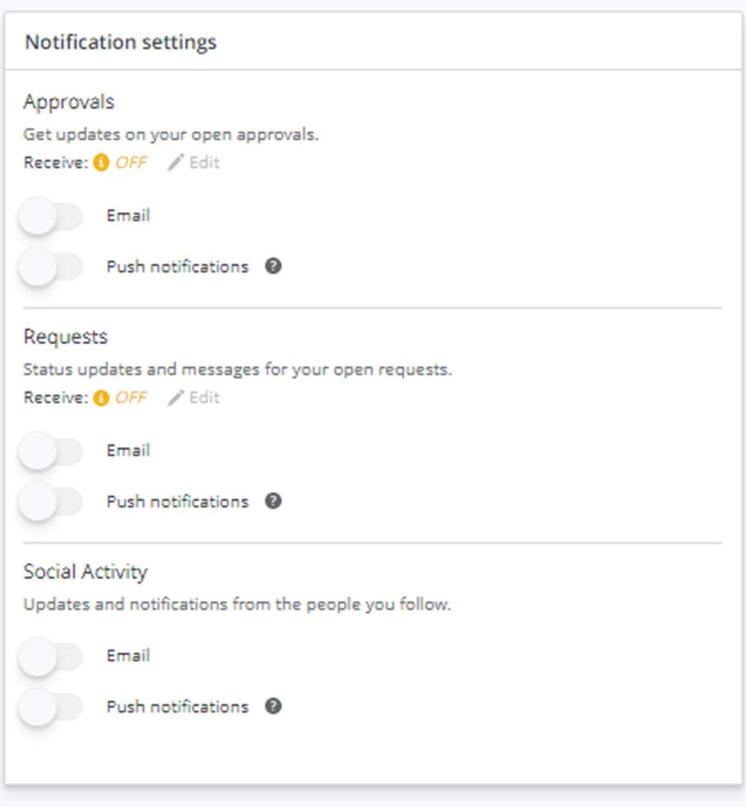